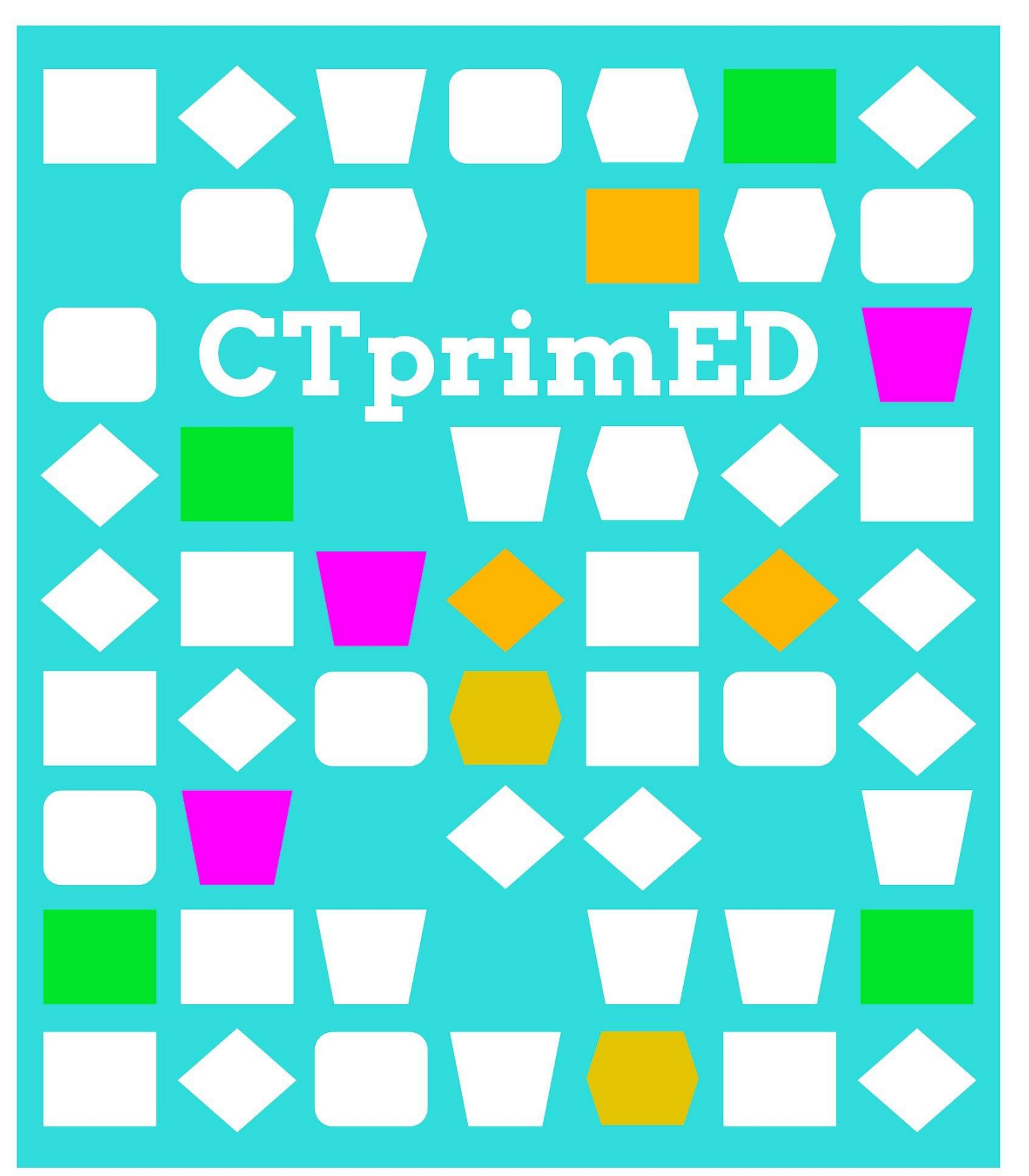

Ekstra - Instrukshon di Micro:bit

00

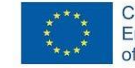

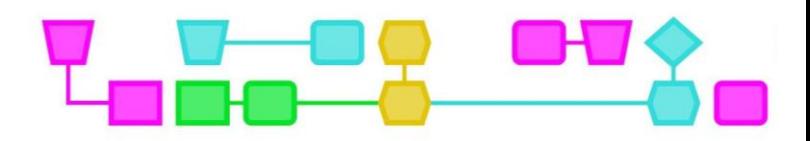

#### **E micro:bit:**

Un micro:bit ta un kòmpiuter chikitu ku tin un monitor komprimí ku lusnan 5x5 LED. Riba kua por programá mensahenan i icon(wak potrèt). Pa medio di botonnan i un sènsor, e micro:bit por tin interakshon ku e ambiente. Por ehèmpel, despues di primi boton A, e micro:bit ta mustra un icon na e monitor di lus. Tambe bo por konektá komponentenan na dje ku ta keda kontrolá pa medio di e micro:bit, manera un lus di LED òf un mini spiker. Pa programá e micro:bit, tin programanan fásil pa traha kuné online, manera Scratch i MakeCode.

#### **Splikashon di kada item:**

- Monitor di lus: 25 lus di LED huntu por forma un monitor ku bo por usa pa mustra lèternan, numbernan i icon nan.
- Botonnan A i B: dos boton ku por primi sea separá òf simultaneamente. E micro:bit ta respondé por ehèmpel dor di mustra algu riba e display di lus.
- Pen: pen 0, 1, 2 i GND por keda usá pa konektá komponentenan, inkluso, entre otro un lus LED separá òf un spiker. E pen 3V ta diseñá pa konektá un fuente di voltahe èkstra, pero esaki no ta nesesario den e aktividatnan aki.
- Sènsor di moveshon (no ta visibel den e potrèt): E sènsor di moveshon ta ta permití e micro:bit reakshoná riba un sakudí i otro moveshonnan.

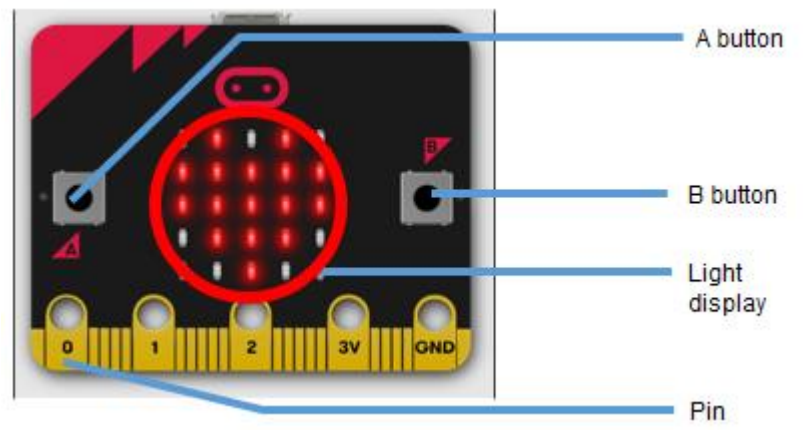

E micro:bit ta rekerí di voltahe pa e por traha. Mientras ku e ta konektá na e laptop, e micro:bit ta risibí voltahe di e kòmpiuter. Si bo ke hasi uso di e micro:bit separá for di e laptop, bo por konekt'é ku dos bateria AAA na e portal di forsa, usando e kontenedó di bateria proveé.

#### **Konektanto na e micro:bit:**

- Konektá e micro:bit na e laptop mediante e portal di USB usando e kabel proveé.E lus oraño patras di e micro:bit lo flèsh si e keda konektá di forma apropiá.
- Bai n[a https://makecode.microbit.org](https://makecode.microbit.org/)
- Si ta nesesario, kambia e pantaya su idioma pa esun ku bo ta dominá(ulandes, ingles..): klek riba e icon di settings ariba na e huki na man drechi i selektá e idioma ku bo ta dominá den e menu di idioma.
- Klek "New Project", duna e proyekto un nomber i klek "Create".
- Lo e hibabo na un pantaya nobo. Klek riba e tres puntonan pretu abou den huki na man robes banda di e boton di "download".
- Bai den menu, skohe konektá ku device (Connect device), klek siguiente (Next) dos biaha.
- Bai den e pop-up menu, klek BBC micro:bit CMSIS-DAP òf DAPLink CMSIS-DAP I skohe konektá (Connect).
- E micro:bit lo mester a konektá awor! Mientras ku e micro:bit keda konektá na e laptop mediante e kabel, lo bo por pone informashon nobo riba e micro:bit ku un klek riba e boton di download.

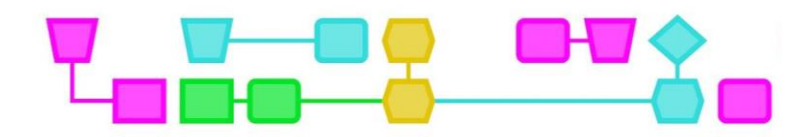

#### **Konektando komponentenan na e micro:bit:**

Pa konektá un lus di LED òf un spiker, usa e kabel di koriente huntu ku un klep ku djente di kaiman(alligator clip). Ounke ku e blachi di trabou ta menshoná un waya di koriente kòrá i pretu, e koló real di e kabel di koriente no ta importá. Ta hasi esaki simpelmente pa pa hasi e instrukshonnan mas kla pa studiantenan. Pa evitá tur konfushon, bo por skohe pa usa solamente kabelnan pretu i kòrá durante e lèsnan tambe.

Na momentu di konektá e klek di kaiman, sigurá ku e no ta sobresalí, over di e buraku den e pen di e micro:bit. Si kua tres lus ku ta pega riba e pantaya di e micro:bit, esei ta nifiká ku e klep di kaiman no ta bon konektá.

#### **Lus di LED:**

Un lus di LED ta permití koriente flow solamente den un direkshon. Si e pera di LED no sende, bòltu esaki i kambia e pianan. Sea kuidadoso ku e pianan di e peranan di LED, komo ku nan por kibra i kita si doblanan frekuentemente.

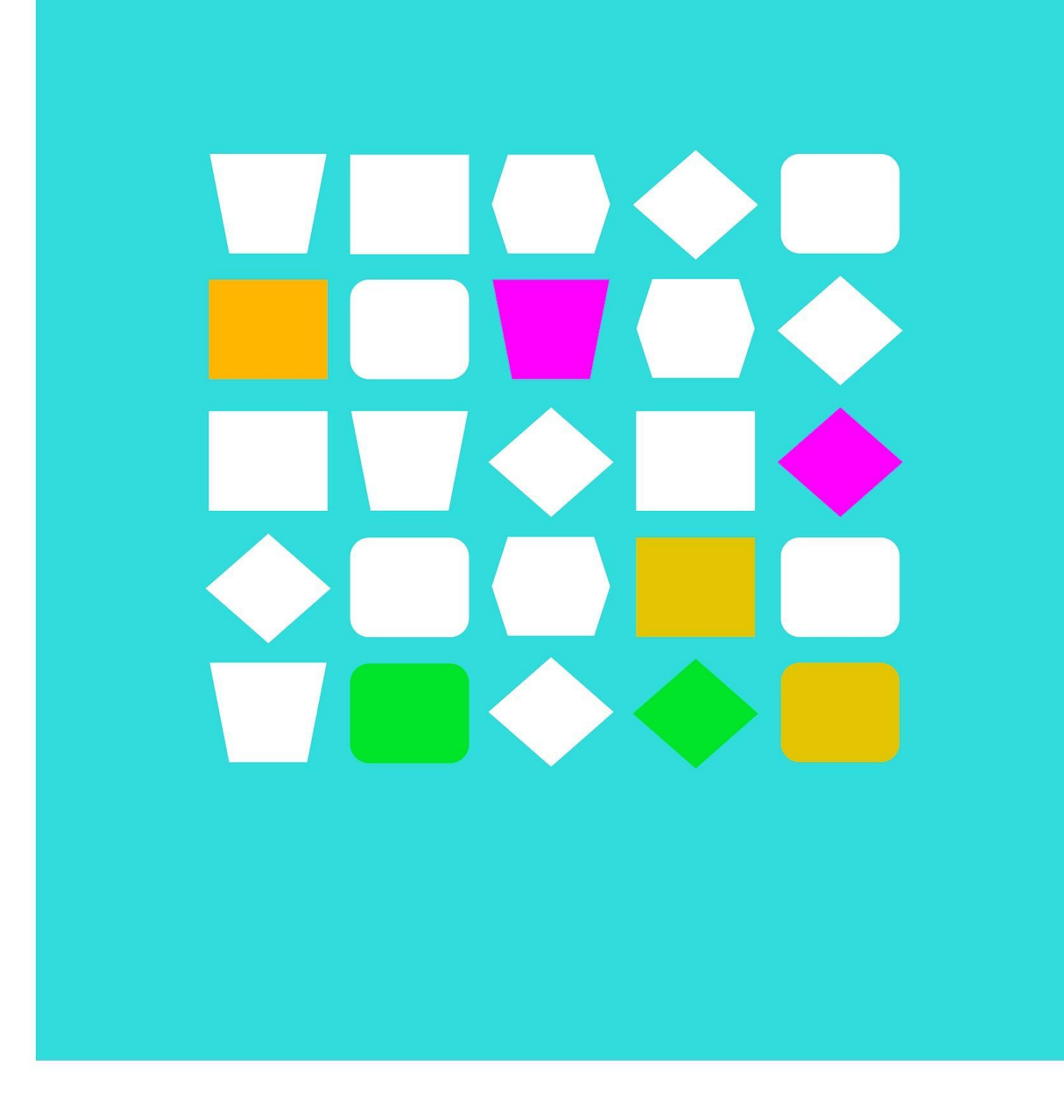

# Blachinan di trabou

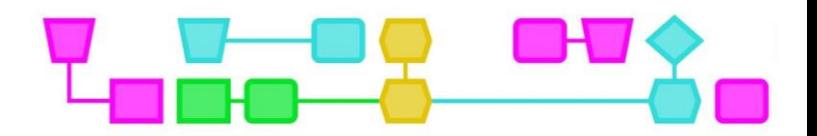

## Blachi di trabou 1: Kontrolá e lus di monitor riba e micro:bit

Esaki ta e parti mas importante ku lo bo usa den e tarea aki:

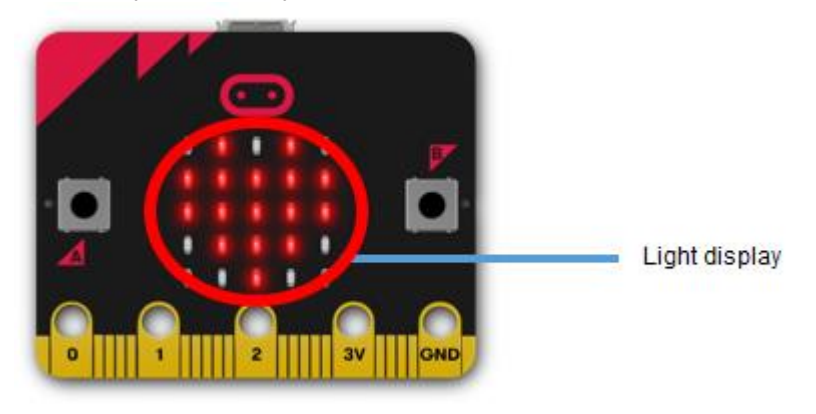

#### **Tarea 1: Mustra un icon**

- 1. Ainda tin blòkinan den bo área di trabou? Si ta asina, klek rèks riba e mouse (right-click) unda ku ta den un parti bashí di e área di trabou I skohe pa Delete tur e blòkinan.
- 2. Klek riba **Basic** den e menu.
- 3. Skohe e blòki di **on start** I hala (drag) esaki bai kuné na e área di trabou.
- 4. Skohe e blòki **show icon** I hala esaki bai kune den e blòki di "startup". E mester mustra di e siguiente forma:
- 5. Klek riba **Download** pa pone bo kódigo riba e micro:bit. Bo ta mira e icon aparesé riba e micro:bit?

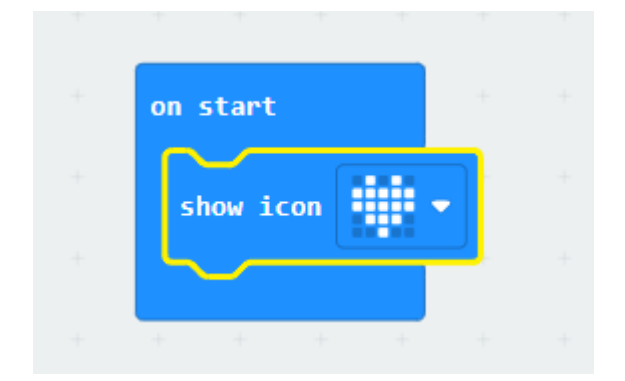

**Tep** Si bo klek riba e fleche chikitu banda di e icon di kurason, i por skohe un otro icon.

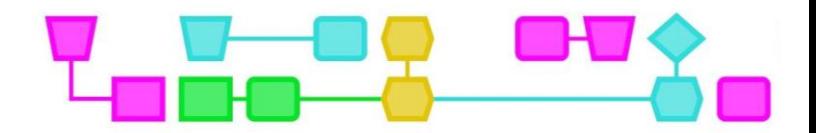

#### **Tarea 2: Krea bo propio pictogram**

- 1. Hala e blòki di **show icon** for di e blòki di "**start**".
- 2. Klek riba **Base** den menu, skohe e blòki di **forever** hala esaki bai kuné den e área di trabou.
- 3. Bou di **Basic**, skohe e blòki di **show leds** I hala esaki I pegé na e blòki di **forever**.

Bo mester mira lo siguiente:

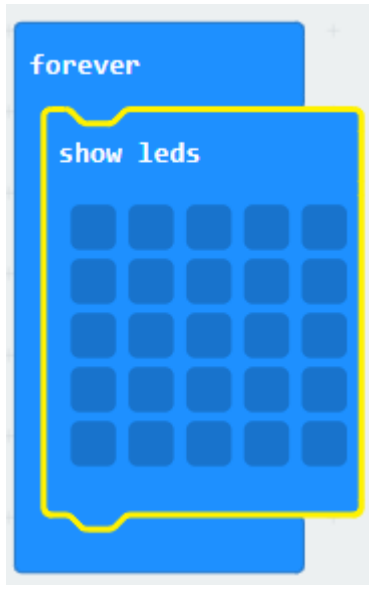

Den e blòki di **show leds**, bop or krea bo propio icon dor di sende òf paga e lusnan. Un lus ta sendé ora e blòki ta blanku i e ta pagá ora e blòki ta blou skur. Dor di klek riba e blòki, bo por sende o paga e lus.

4. Krea bo propio icon i **download** bo kódigo riba e micro:bit. Bo ta mira e icon ku bo mes a krea aparesé?

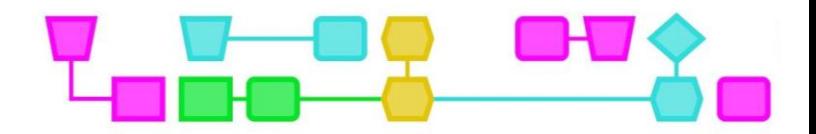

#### **Tarea 3: Mustra un teksto riba e micro:bit**

- 1. Hala e blòki di **show leds** for di e blòki di **forever**.
- 2. Bou di **Basic**, skohe e blòki di **show string** I hala esaki bai kuné na e blòki di **forever**.
- 3. E mester mustra di e forma aki:

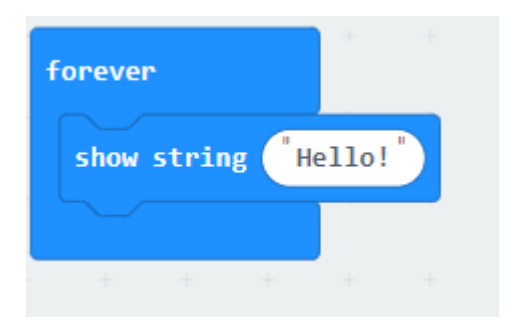

- 4. Klek riba **"Hello!"** i tek bo propio teksto einan.
- 5. **Download** bo kódigo riba e micro:bit. Bo a mira bo teksto aparesé?

#### **Tarea 4: Mustrando un teksto i icon na mes momentu(pareu)**

Bo por pone tambe mas ku un blòki den **at startup** òf e blòki di **forever**. Por ehèmpel, wak kiko ta pasa si bo pone den e blòki di **show leds** i tambe den e blòki di **show string** na mes momentu. Kòrda semper pa **download** bo kódigo nobo riba e micro:bit!

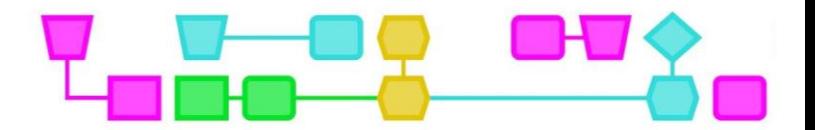

## Blachi di trabou 2: Hasi pa e micro:bit kontestá bo

Esaki ta e komponentenan prinsipal ku lo bo usa den e tarea aki:

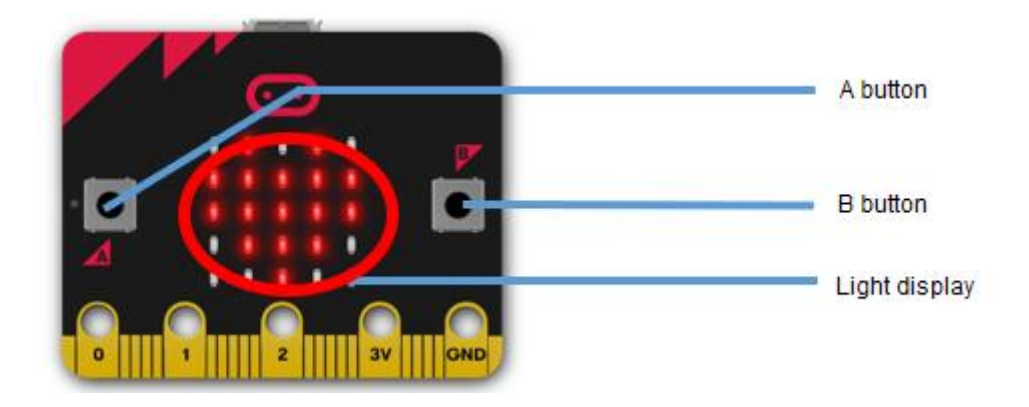

**Tarea 1: Hasi algu na momentu ku bo primi boton A, boton B òf tur dos na mes momentu** 

- 1. Tin blòkinan ainda den e área di trabou? Klek rèks riba bo mouse unda ku ta den un parti bashí di e área di trabou i skohe e blòki Delete all.
- 2. Klek **Input** den e menu.
- 3. Skohe e blòki **on button A pressed** i hale bai kuné den e área di trabou.
- 4. Klek riba **Base** den e menu I skohe un blòki, manera, por ehèmpel, **show leds, show icon** òf **show string**. Hala e blòki ku bo a skohe den e blòki di **when button A is pressed**.
- 6. E ta mustra asinaki awor:

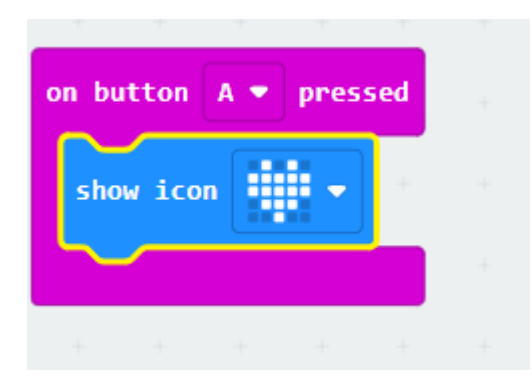

**Tep** Si bo klek riba e fleche chikitu banda di A den e blòki **on button A pressed**, bop or skohe B òf A + B.

- 5. Klek **Download** pa pone bo kódigo riba e micro:bit.
- 6. Primi e boton A. Kiko bo ta mira ku ta pasa?
- 7. Awor programá e micro:bit mes, di forma ku algu ta pasa na momentu ku bo promi e boton B òf ora bo primi e botonnan A i B pareu.

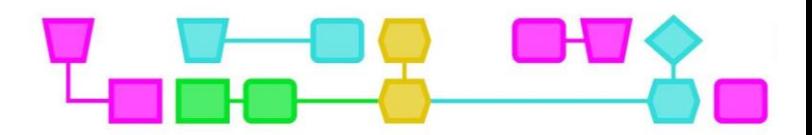

#### **Tarea 2: Hasi algu ora sakudí e micro:bit**

- 1. Klek rèks unda ku ta den un parti bashí di e área di trabou i skohe Delete All Blocks.
- 2. klek **Input** den e menu.
- 3. Skohe e blòki di **on shake** I hala esaki pone den e área di trabou.
- 4. Klek riba **Base** den e menu I skohe un blòki, sea **show leds, show icon** òf **show string**. Hala e blòki ku bo a skohe pone den e blòki di **at shake**.

E ta mustra asina aki awor:

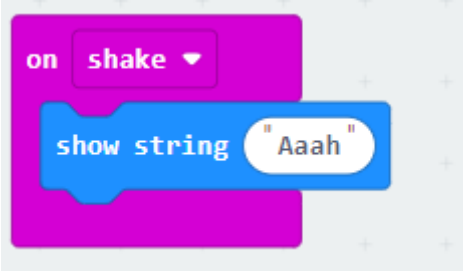

### **Tep** Bo ke splikashon kon e **Input** ta traha? Wak blachi di trabou 1 splikando kon pa kontrolá e lus di e monitor na e micro:bit.

- 5. **Download** bo kódigo riba e micro:bit.
- 6. Sakudí e micro:bit bon. Kiko bo ta mira ku ta pasa?

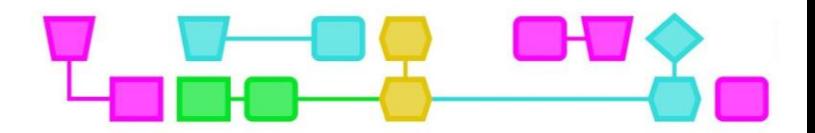

## Blachi di trabou 3: Sende, paga i flèsh(sende paga) un pera di lus lòs

Esaki ta e komponentenan prinsipal ku lo bo usa den e tarea aki:

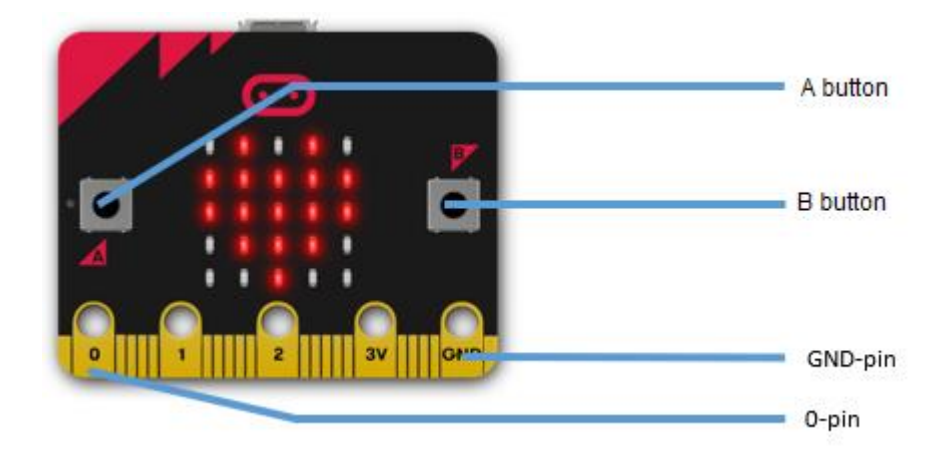

#### **Preparashon:**

Pa e tareanan den e area di trabou aki, bo tin mester di e siguiente materialnan:

- Dos kabel di koriente ku djente di kaiman
- Un lampi LED

#### **Tarea 1: Suich e lus di LED sende i paga**

- 1. Pega un punta di e kabel di koriente pretu na e pen di GND.
- 2. Pega un punta di e kabel di koritente kòrá na e pen di 0.

E mester mustra di e forma aki:

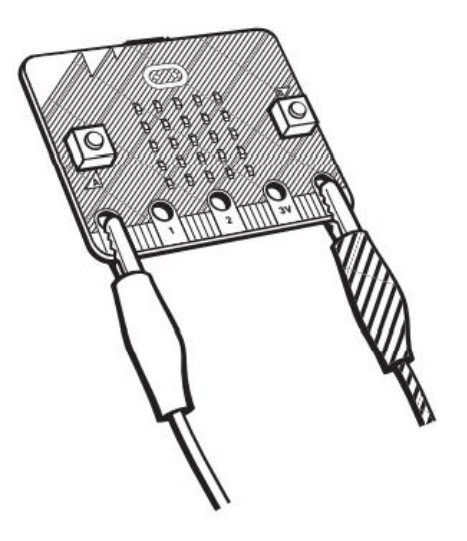

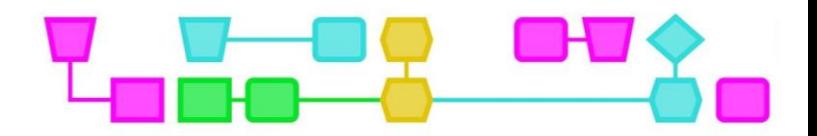

- 3. Pega e otro punta di e kabel di koriente kòrá na e pia mas largu di e lus LED.
- 4. Mester mustra asina aki:

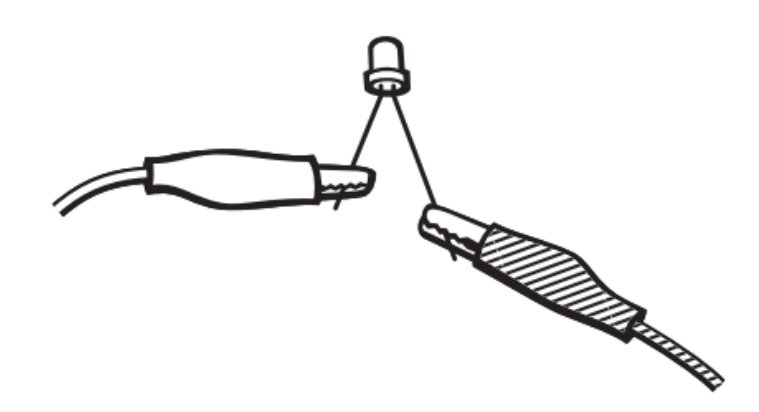

- 5. Tin blòkinan ainda den e área di trabou? Klek rèks riba e mouse unda ku ta den e parti bashí di e área di trabou i skohe e blòki di Delete all blocks.
- 6. Klek **Input** den e menu.
- 7. Skohe a blòki **on button A pressed** I hala esaki bai kuné den e área di trabou.
- 8. Hala un blòki mas di **on button A pressed** bai kuné den e área di trabou. Klek riba e flecha banda di A i skohe B.
- 9. Klek riba **Advanced** den e menu. Lo bo mira mas item aparesé den e menu.
- 10. Klek riba **Pins** den menu I hala e blòki di **digital write pin P0 to** den e blòki di **on button A pressed**. Klek den e blòki 0 ku bo mouse I kambia esaki pa number 1.
- 11. Klek **Pins** den menu i hala esaki bai kuné na e blòki **digital write pin P0 to** den e blòki di **on button B pressed**.

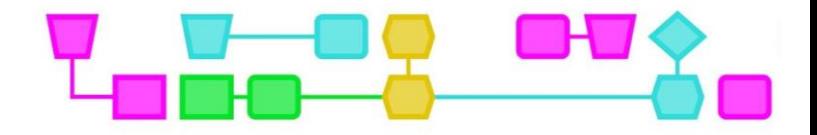

E mester mustra di e forma aki:

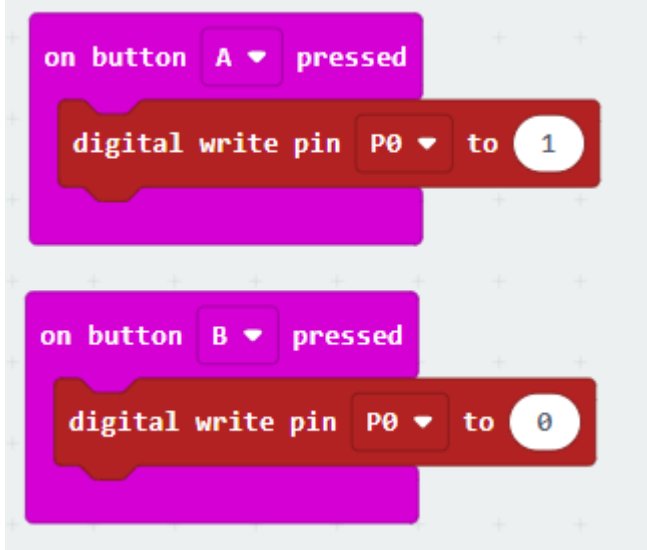

- 12. Klek **Download** pa pone bo kódigo den e micro:bit.
- 13. Primi e boton A. E lus di LED ta sende?
- 14. Primi e boton B. E lus LED a bolbe paga?

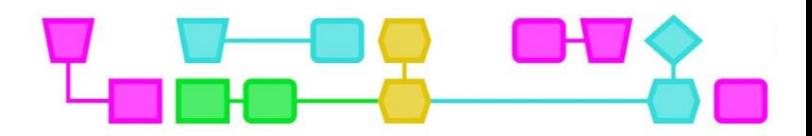

#### **Tarea 2:Laga e lud LED flèsh**

- 1. Primi rèks riba e mouse unda ku ta den un parti bashí di e área di trabou i skohe Delete All Blocks.
- 2. Klek riba **Basic** deb e menu.
- 3. Skohe e blòki **forever** I hala esaki bai kuné den e área di trabou.
- 4. Klek **Pins** den menu I hala e blòki **digital write pin P0 to** den e blòki di **forever**. Klek 0 den e blòki i kambia e number pa 1.
- 5. Klek riba **Basic** den menu.
- 6. Skohe e blòki **pause (ms)** I hala esaki pone bou di e blòki **digital write pin P0 to** den e blòki **all the time**. Kambia 100 hasi'é 1000.
- 7. Klek **Pins** den menu I hala e blòki **digital write pin P0 to** den e blòki di **forever.**
- 8. Klek **Base** den menu, skohe e blòki di **pause block (ms),** I hala esaki pone bou di e blòki **digital write pin P0 to**. Kambia hasi'é 1000.

E mester mustra asina aki:

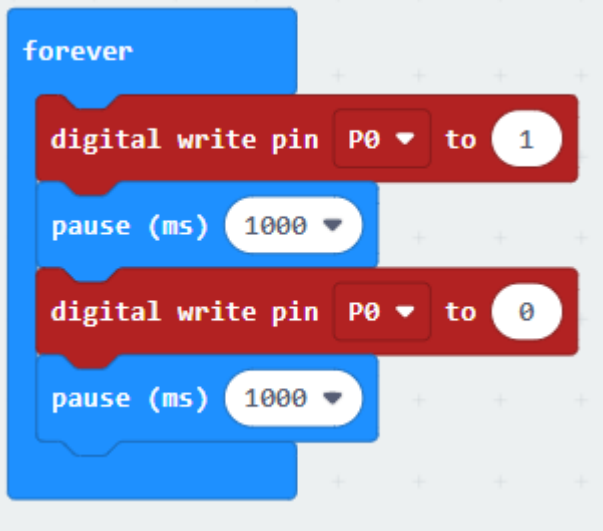

- 9. **Download** bo kódigo riba e micro:bit.
- 10. E lus di LED light lo mester kuminsa flèsh mesora! Kiko ta pasa si bo kambia e number 1000 den un di e blòkinan di **pause (ms)** òf den tantu e blòki di **pause (ms)** hasi 100? I kiko ta pasa sib o kambia e number pa 10,000? Korda semper ku mester primi **download** pa hinka bo kódigo den e micro:bit!

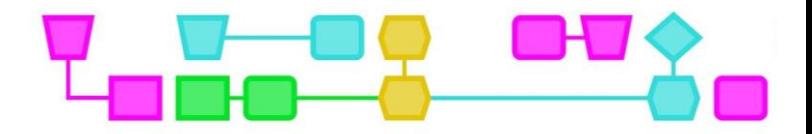

## Kolofon

E dokumento aki a keda desaroyá anteriormente komo parti di e proyekto Kreatividat komo un inisio pa konektá abilidatnan artístiko I teknológiko, i el a bira posibel parsialmente danki na Cultural Participation Fund. Henk Stolker a krea e ilustrashonnan.

#### © CTPrimED

E publikashon aki ta un produkto di CTPrimED (2021-1-NL01- KA210-SCH-000031319), finansiá ku sosten di Erasmus+ Programme of the European Union. E publikashon aki ta reflehá bista di solamente e outornan, i e Komishon no por keda poné responsabel pa niun uso ku ta keda hasí di e informashonnan aki den.

#### **Kordinadó di proyekto**

NEMO Science Museum, The Netherlands

#### **Partnernan**

Universidad de la Iglesia de Deusto Entidad Religiosa, Spain Stichting Children's Science Museum Curacao, Curacao

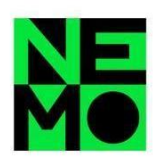

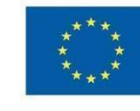

Co-funded by the Erasmus+ Programme of the European Union

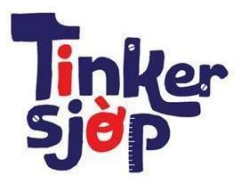

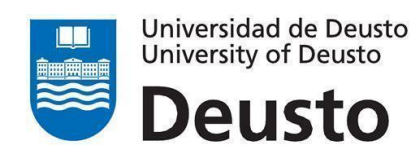

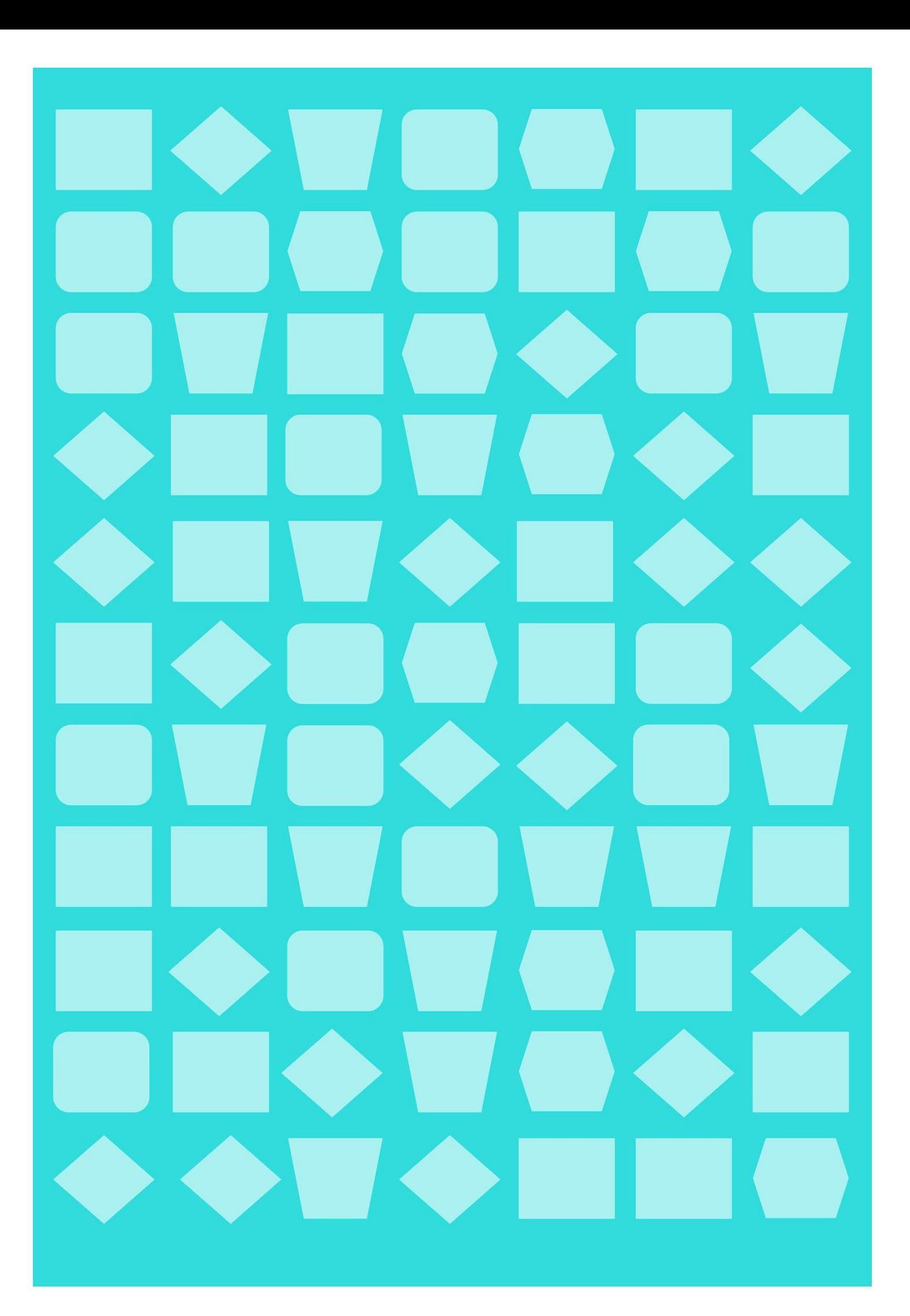